# 電子請求書サービス 利用マニュアル

https://www.mms-webservice.jp/

# もくじ

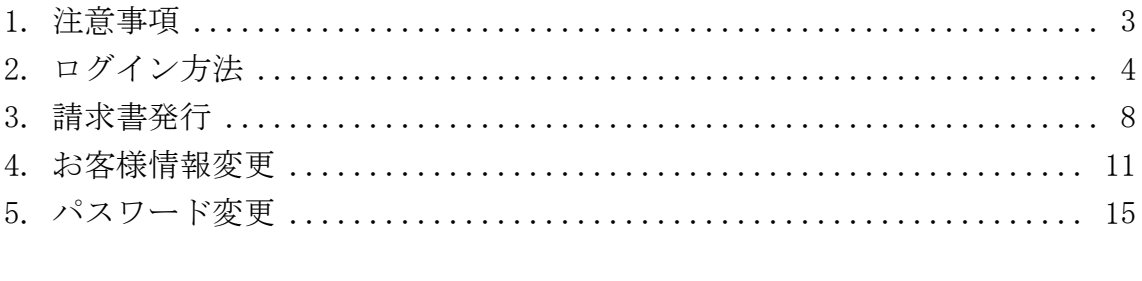

#### <span id="page-2-0"></span>1. 注意事項

● 操作について

ホームページ閲覧ソフト(インターネット・エクスプローラーなど)の 戻る 進 む ボタンは使用しないでください。ページ移動には、電子請求書サービス内の リンク、ボタン等をご利用ください。戻る ボタンを使用されますと、データが 消失するなど、意図しない結果を招く恐れがあります。

また、同時に複数のウィンドウを開いて作業をしないでください。意図しない 結果になる可能性があります。

● タイムアウトについて

お客様の情報を保護するため、電子請求書サービスの操作が長時間なかったと きは接続を切断しています。その場合、ログイン画面が表示されますので、再 度ログインを行ってください。

# <span id="page-3-0"></span>2. ログイン方法

https://www.mms-webservice.jp/

- ① ホームページ閲覧ソフトで上記アドレスを開くと、電子請求書サービストッ プ画面が表示されます。
- ② サービス利用会社一覧より、利用したい会社名リンクをクリックします。

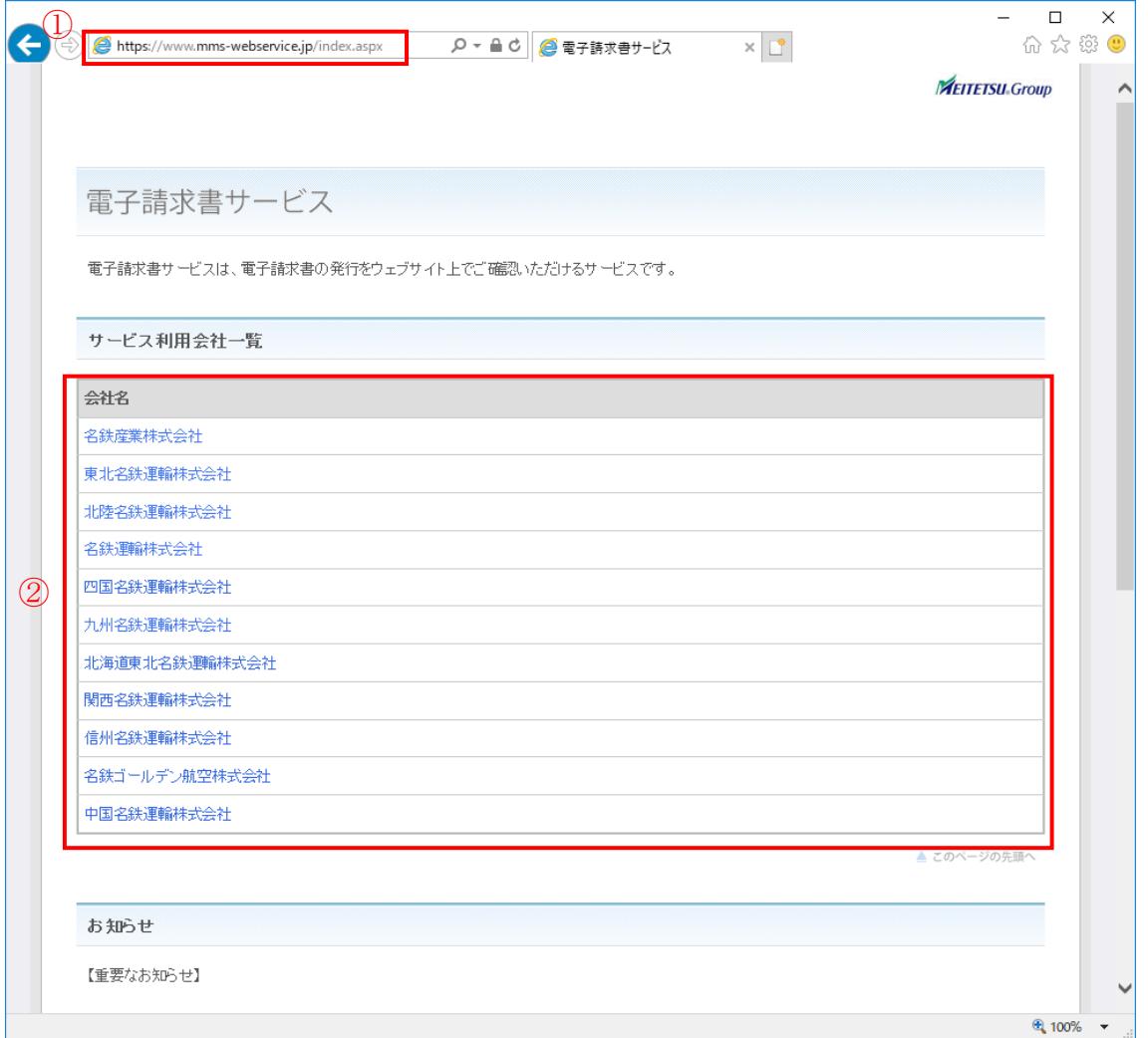

③ サービス一覧画面が表示されます。

[電子請求書サービスログイン画面はこちら]リンクをクリックすると、ログイン 画面が表示されます。

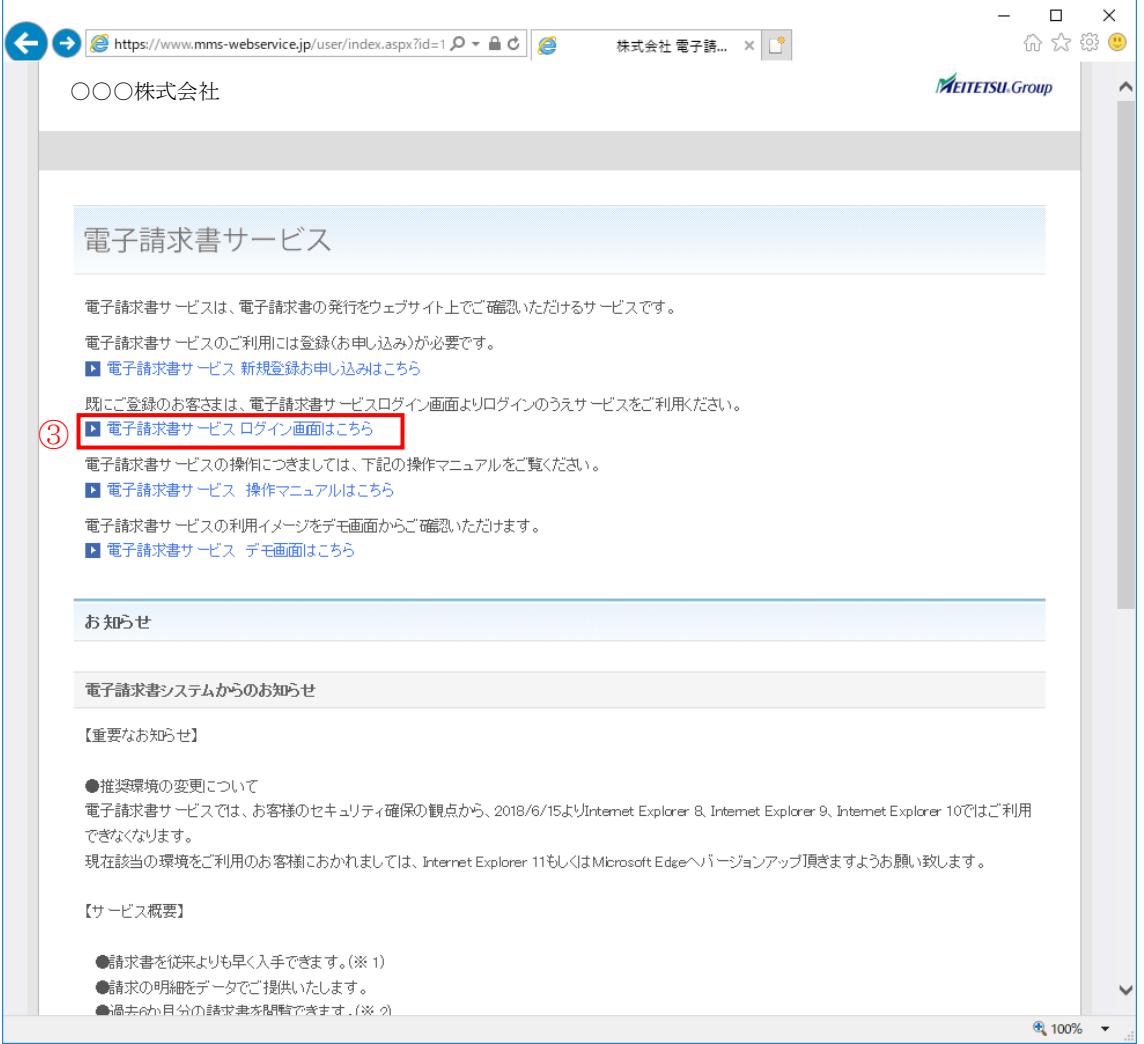

- ④ お客様コード、パスワードを入力します。
- ⑤ ログインボタンを押してください。

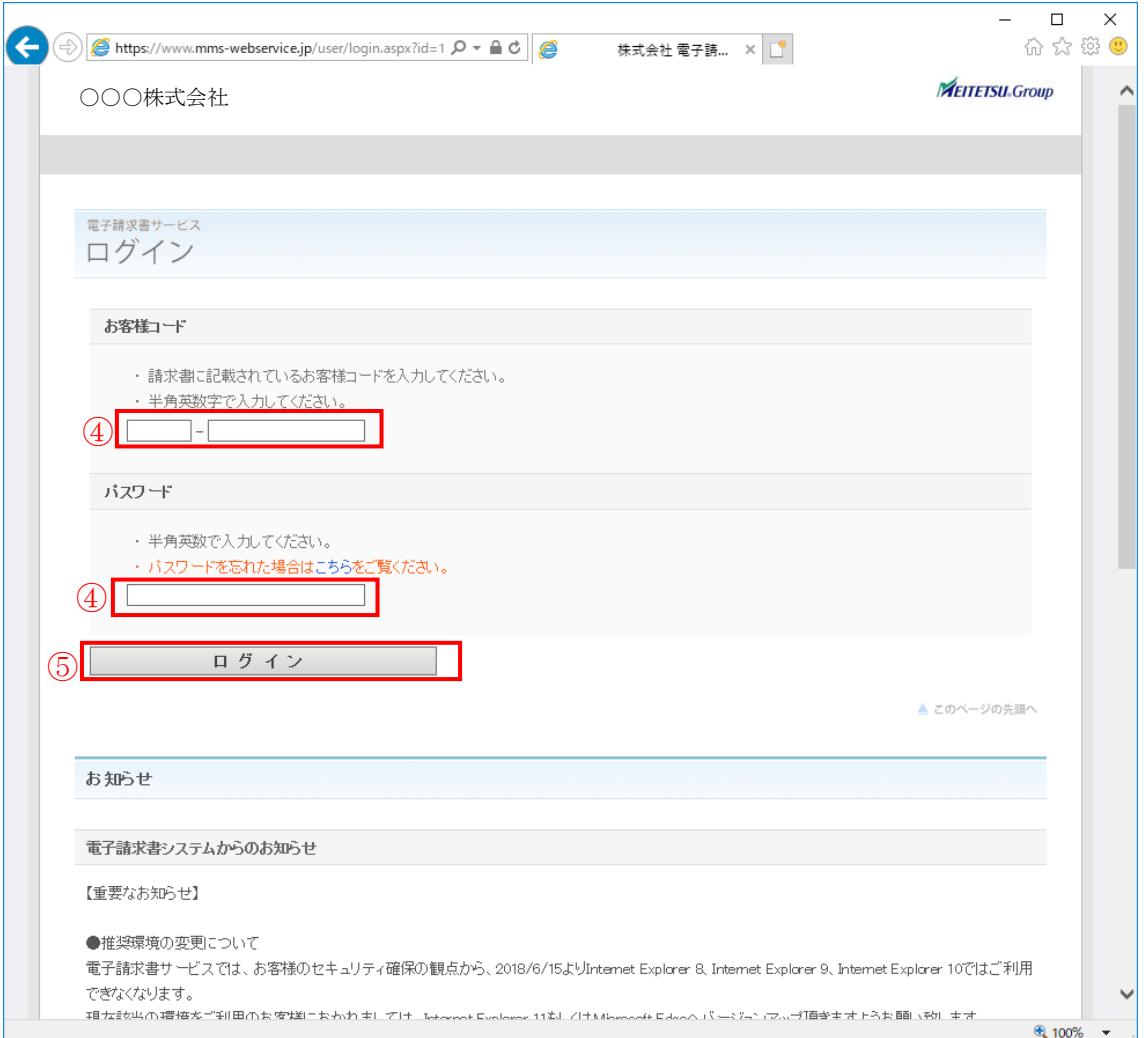

● お客様コードは、半角英数です。

(お客様コードの前半は 5 文字、後半は 10 文字)

- パスワードは、半角英数字です。
- パスワードは、大文字小文字を区別します。
- パスワードは、英字と数字を混在の6文字以上15文字以下です。
- パスワードは、安全確保のため、黒丸(●)で伏せて表示されます。

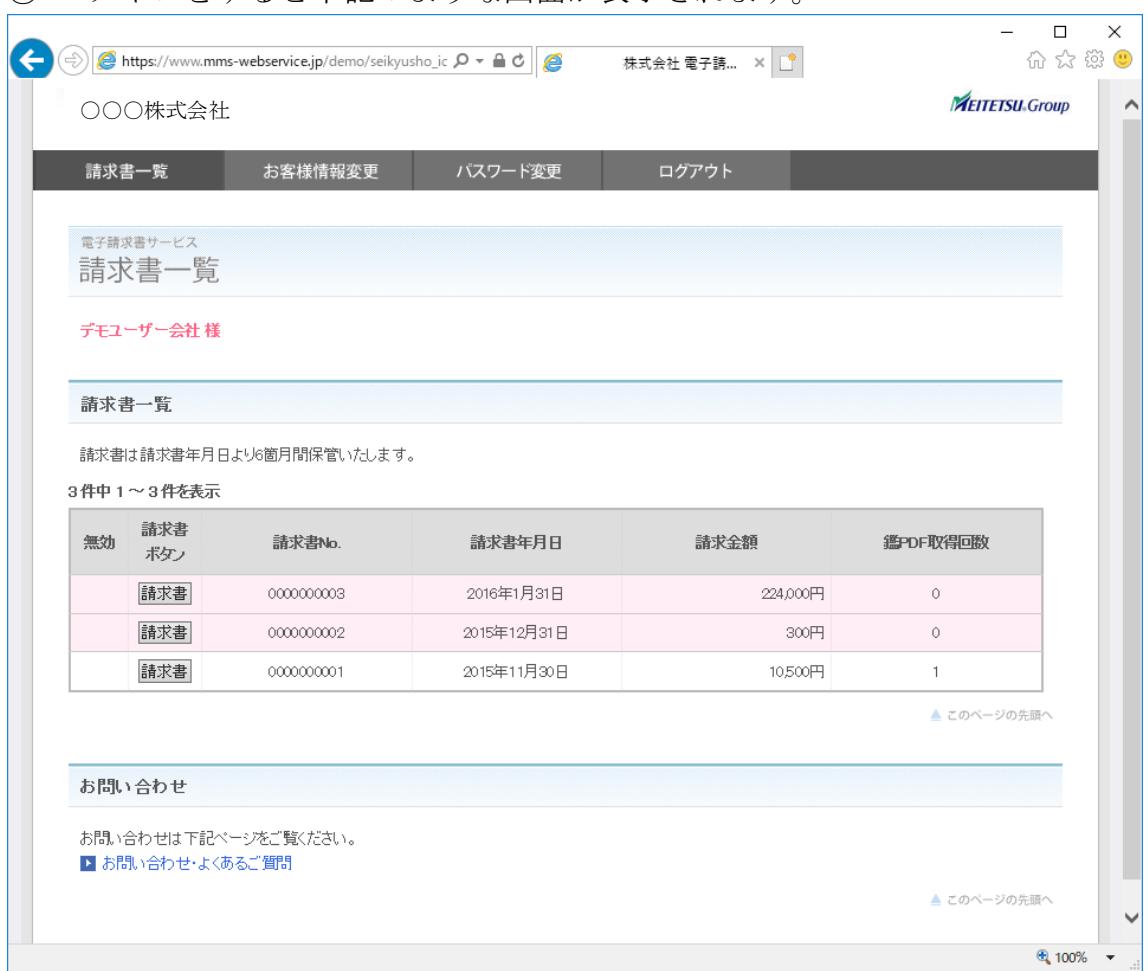

# ログインをすると下記のような画面が表示されます。

# メニューが表示されますので、ご希望のメニューをクリックしてください。

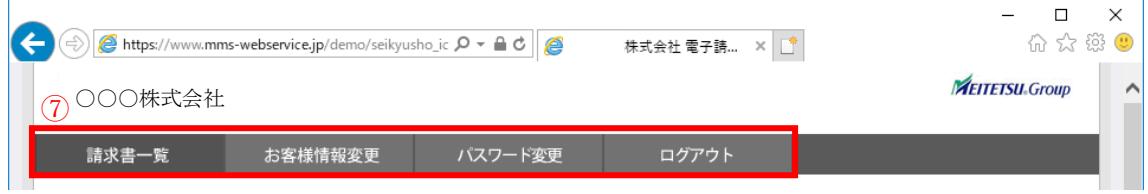

## <span id="page-7-0"></span>3. 請求書一覧

過去 6 ヶ月の請求書を閲覧・ダウンロードすることができます。

① メニュー画面「請求書一覧」をクリック。

② 確認したい請求書の 請求書 ボタンを押すと、請求書確認画面を表示します。

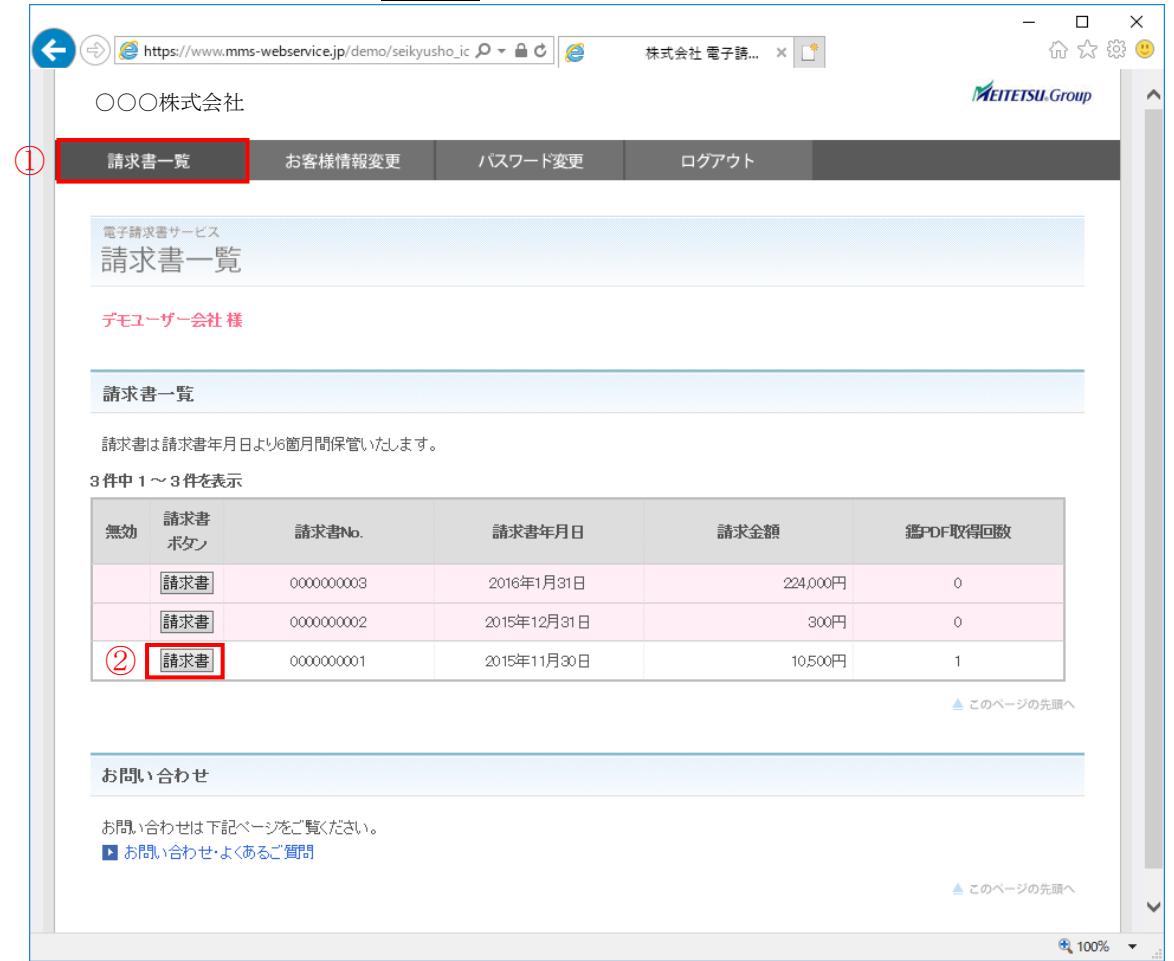

請求書の内容を確認できます。

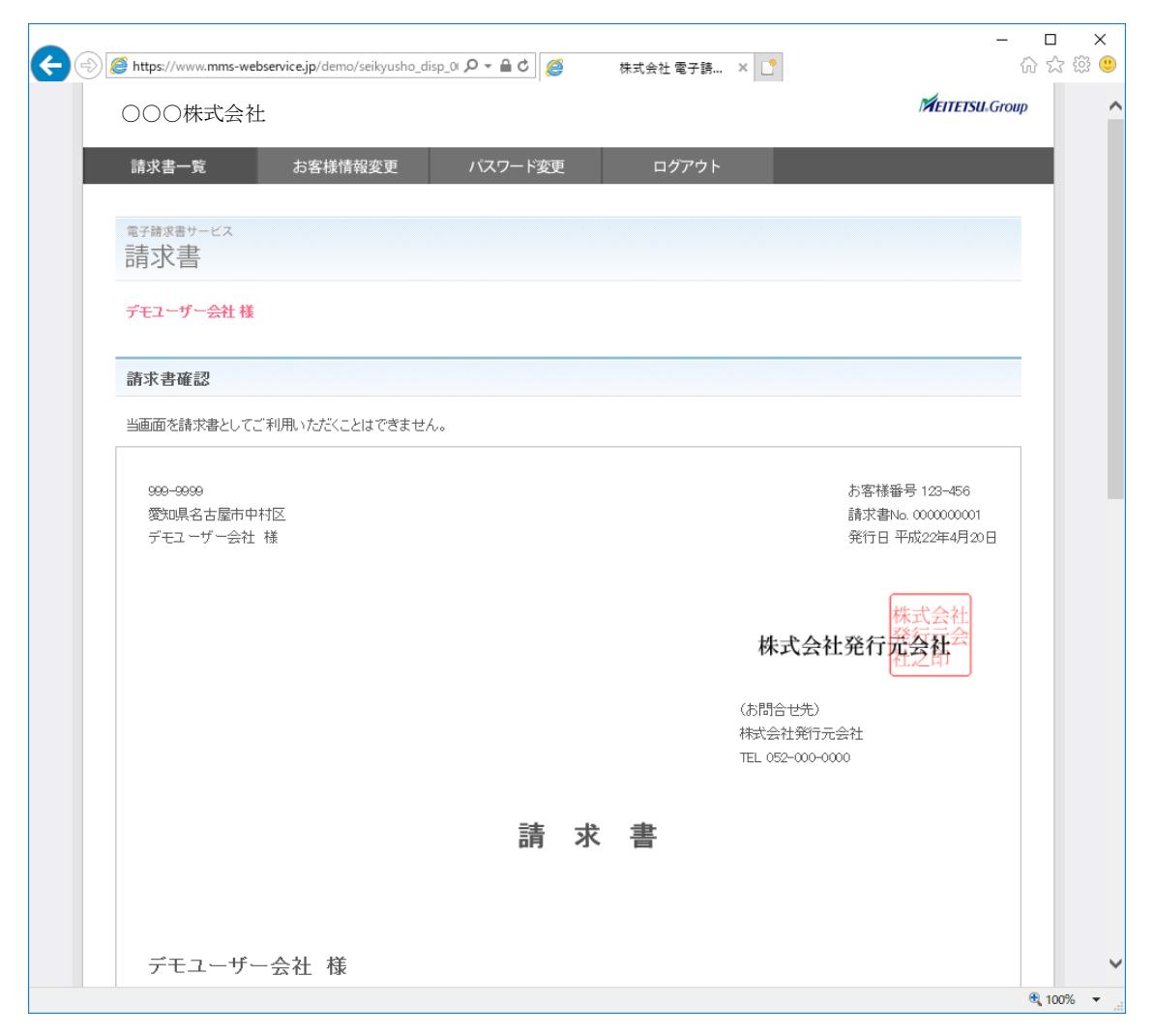

④ 下にスクロールすると、請求書ファイルダウンロードのリンクがあります。 選択したファイルをダウンロードすることができます。

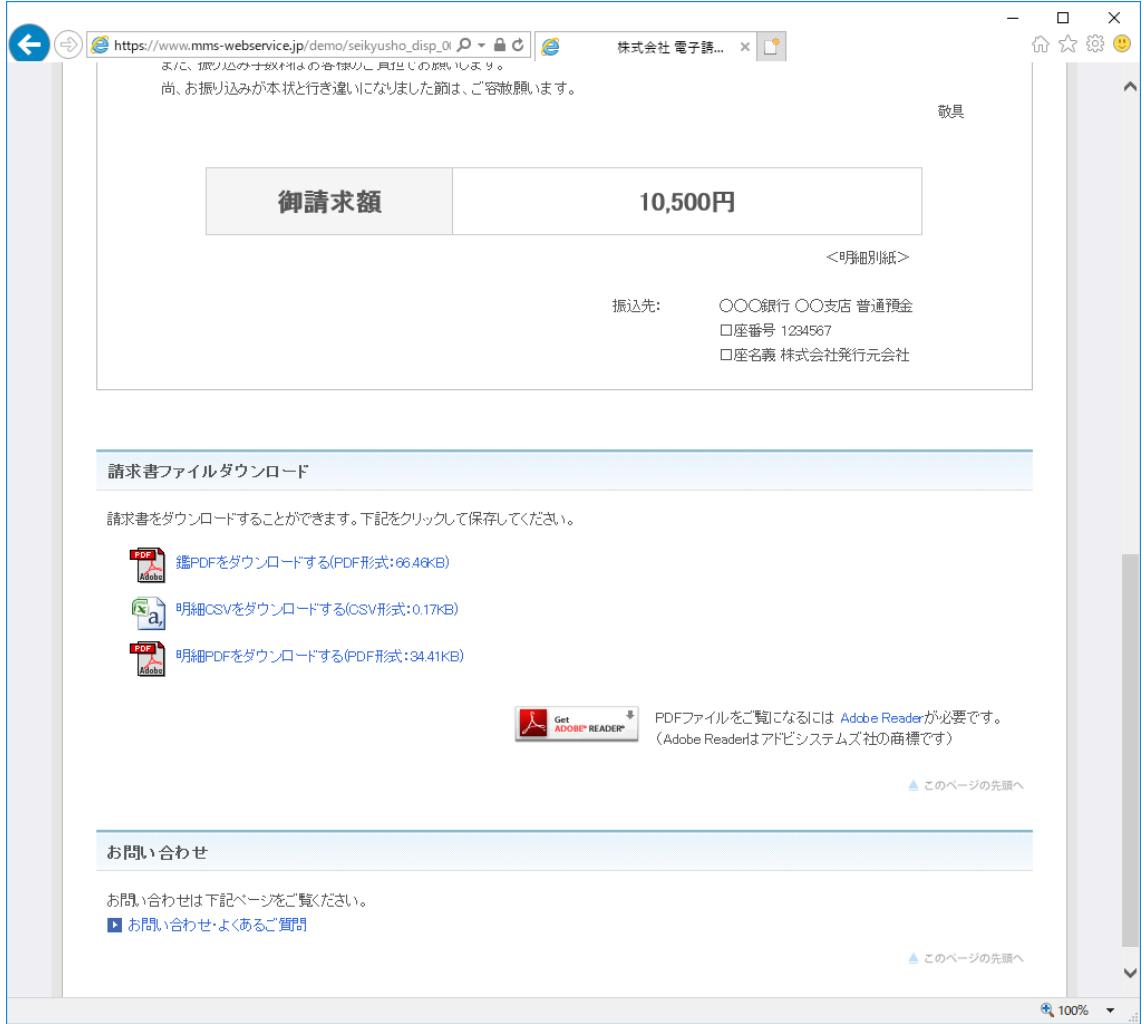

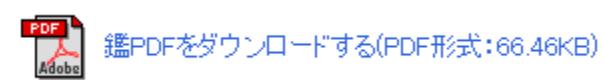

鑑 PDF をダウンロードします。

 $\mathbb{E}_{\mathbf{a}_i}$  明細CSVをダウンロードする(CSV形式:0.17KB)

明細 CSV をダウンロードします。

明細PDFをダウンロードする(PDF形式:34.41KB)

明細 PDF をダウンロードします。

# <span id="page-10-0"></span>4. お客様情報変更

電子請求書で利用するお客様情報を変更できます。 ① メニュー画面より「お客様情報変更」をクリック。

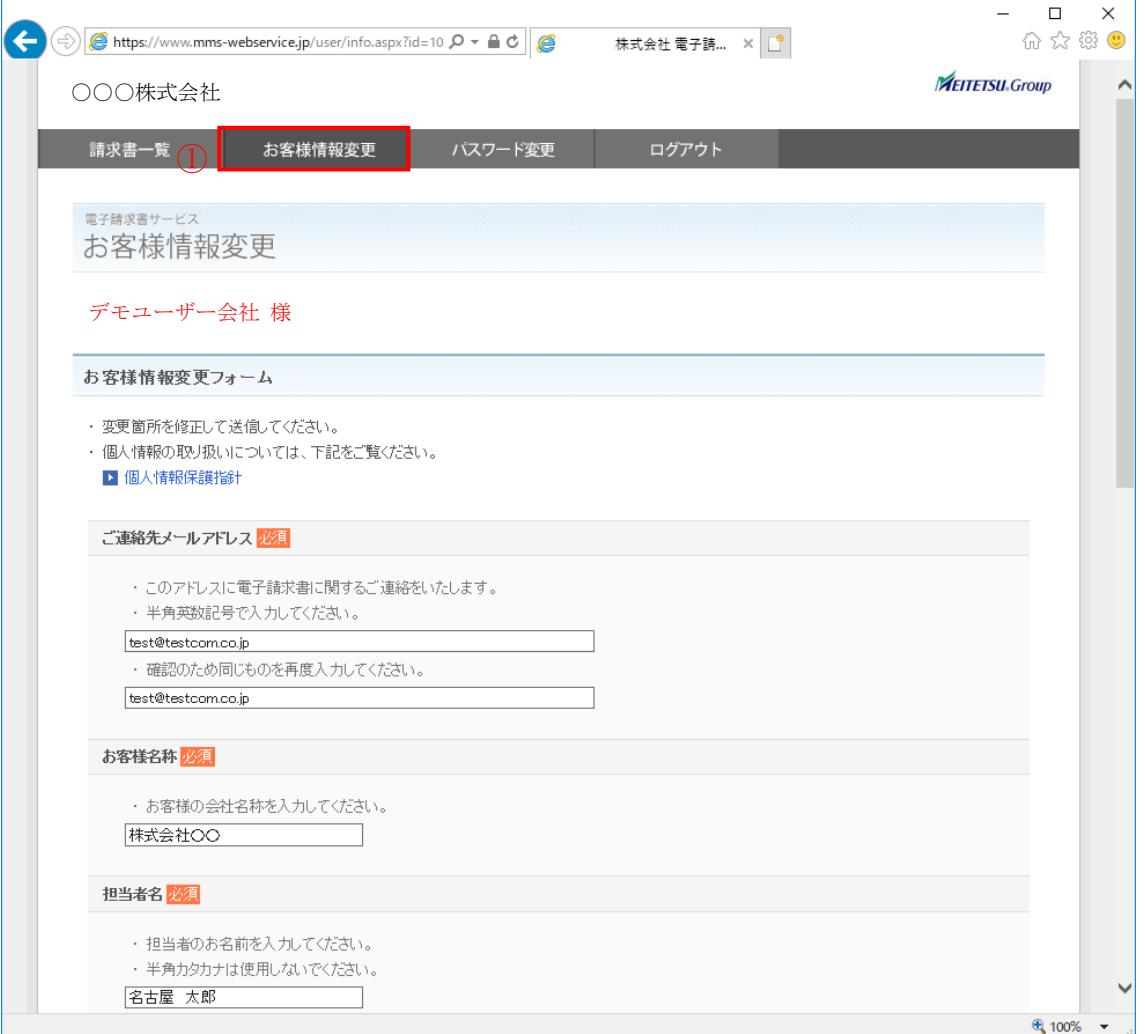

② 登録されているお客様情報が表示されます。必要箇所を入力し、下方の確認 画面へ ボタンを押してください。

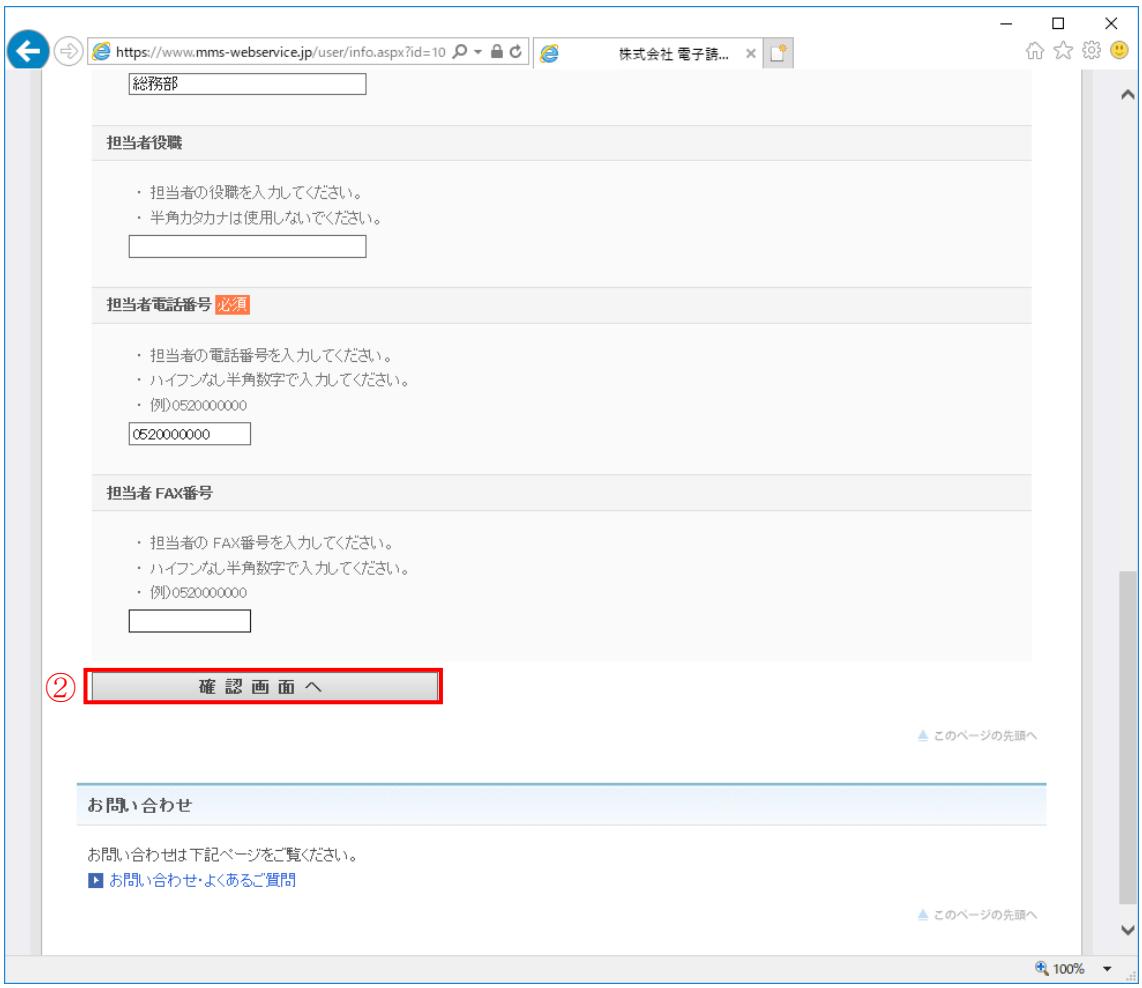

### ご連絡先メールアドレス(必須)

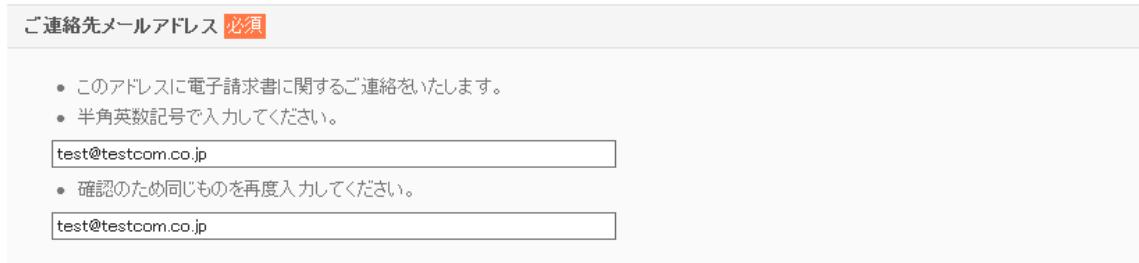

メールアドレスを入力してください。半角英数記号 255 文字以内で入力してく ださい。

#### お客様名称 (必須)

お客様名称 <mark>必須</mark> ● お客様の会社名称を入力してください。 林式会社OO

お客様の会社名称を入力してください。全角100文字以内で入力してください。

## 担当者名(必須)

### 担当者名必須

• 担当者のお名前を入力してください。 ● 半角カタカナは使用しないでください。 名古屋 太郎

担当者名を入力してください。全角 50 文字以内で入力してください。

### 担当者名カナ(必須)

担当者名力ナ必須

```
● 担当者のお名前を全角カタカナで入力してください。
ナゴヤ タロウ
```
担当者名カナを入力してください。全角カタカナ 100 文字以内で入力してくだ さい。

### 担当者部署

### 担当者部署 ● 担当者の部署を入力してください。 • 半角カタカナは使用しないでください。 総務部

担当者部署を入力してください。全角 50 文字以内で入力してください。 半角カタカナは使用しないでください。

担当者役職

#### 担当者役職

● 担当者の役職を入力してください。

● 半角カタカナは使用しないでください。

担当者役職を入力してください。全角 50 文字以内で入力してください。

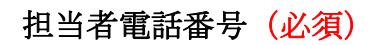

#### 担当者電話番号必須

- 担当者の電話番号を入力してください。
- ハイフンなし半角数字で入力してください。
- 例) 0520000000
- 0520000000

担当者電話番号を入力してください。担当者電話番号はハイフンなしの数字の み 15 文字以内で入力してください。

#### 担当者 FAX 番号

#### 担当者 FAX番号

- 担当者の FAX番号を入力してください。
- ハイフンなし半角数字で入力してください。
- 例) 0520000000

担当者 FAX 番号を入力してください。担当者 FAX 番号はハイフンなしの数字 のみ 15 文字以内で入力してください。

エラーがある場合は、赤字でエラーメッセージが表示されています。確認画面 へ進むことができません。エラー箇所を修正してください。

③ 確認画面が表示されます。登録内容を確認し、よろしければ下方の この内 容で更新する| ボタンを押してください。|

修正箇所がある場合は 戻って入力しなおす ボタンを押してください。

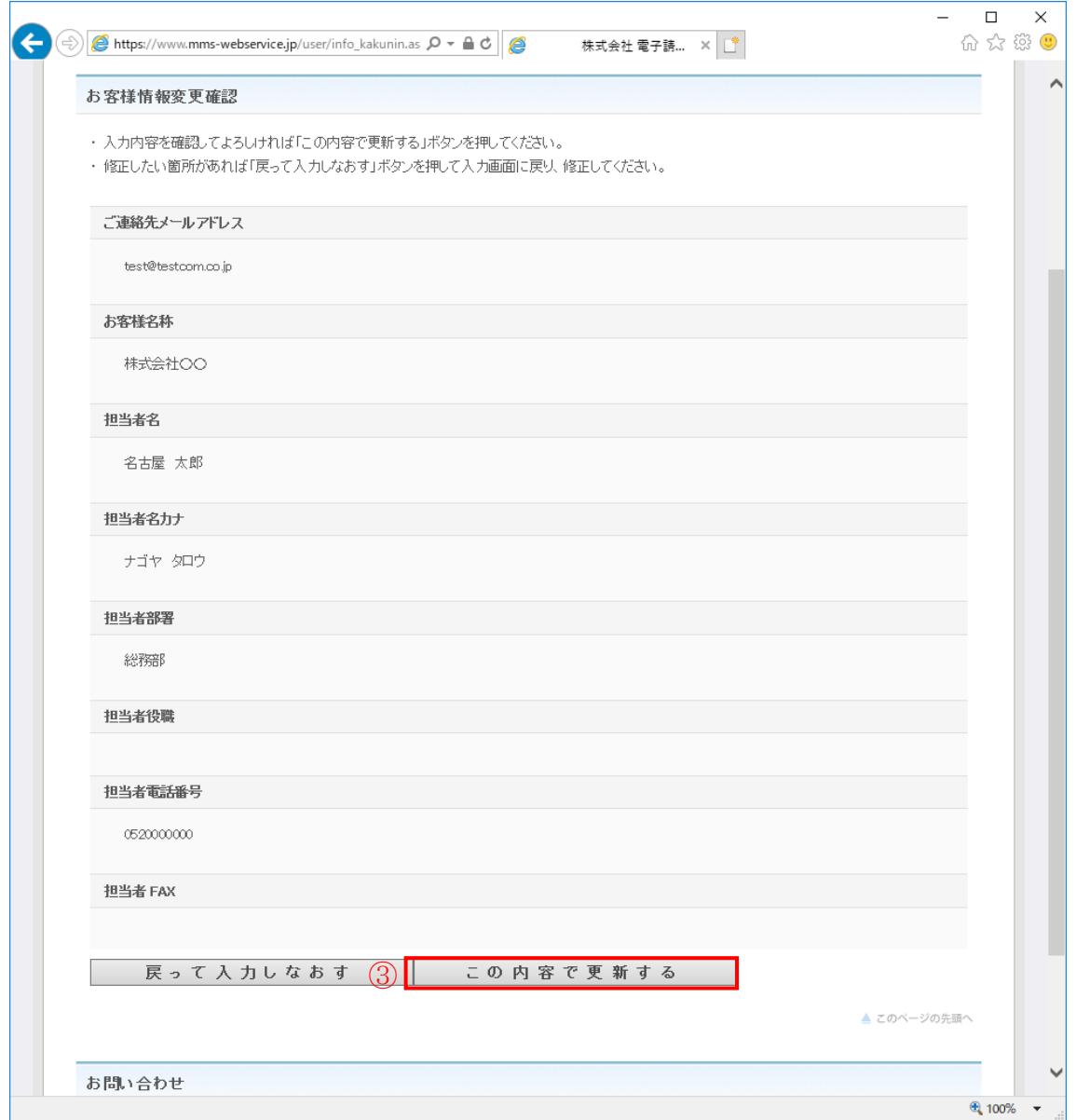

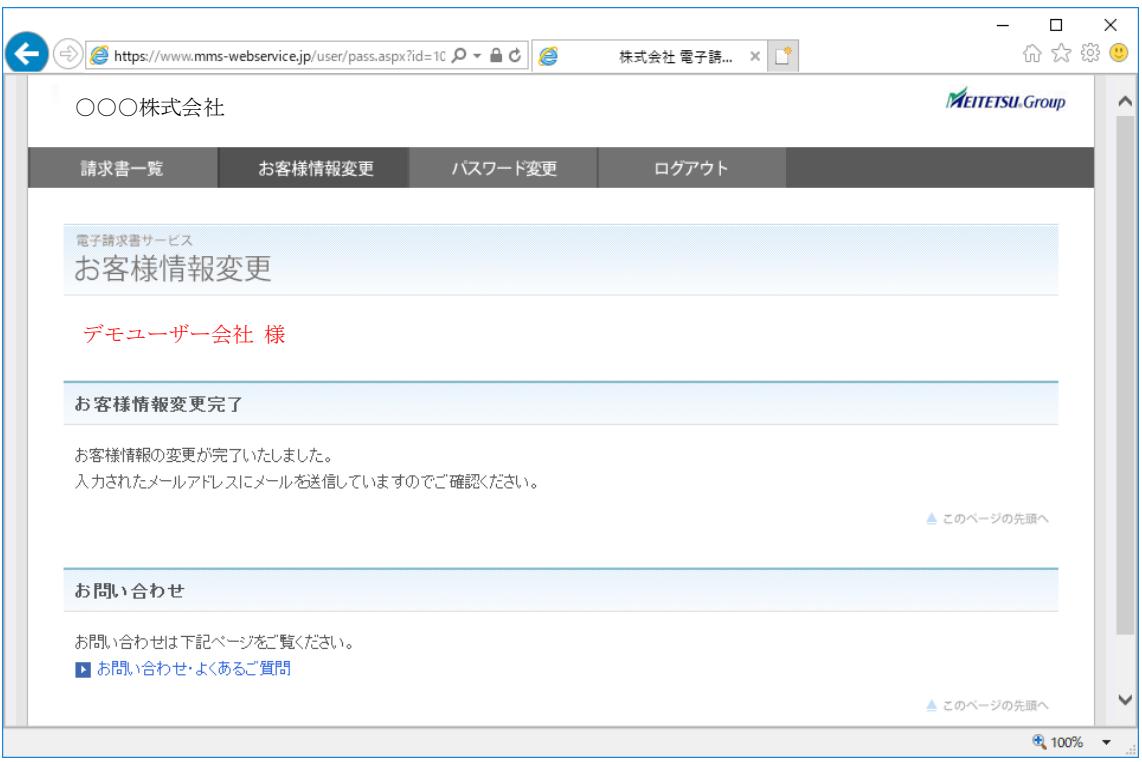

# ④ 正しく登録できた場合は下記の画面が表示されます。

#### <span id="page-16-0"></span>5. パスワード変更

- ① メニュー画面より「パスワード変更」をクリック。
- ② 現在のパスワードと新しいパスワード(2 回)を入力し、変更する ボタンを 押してください。

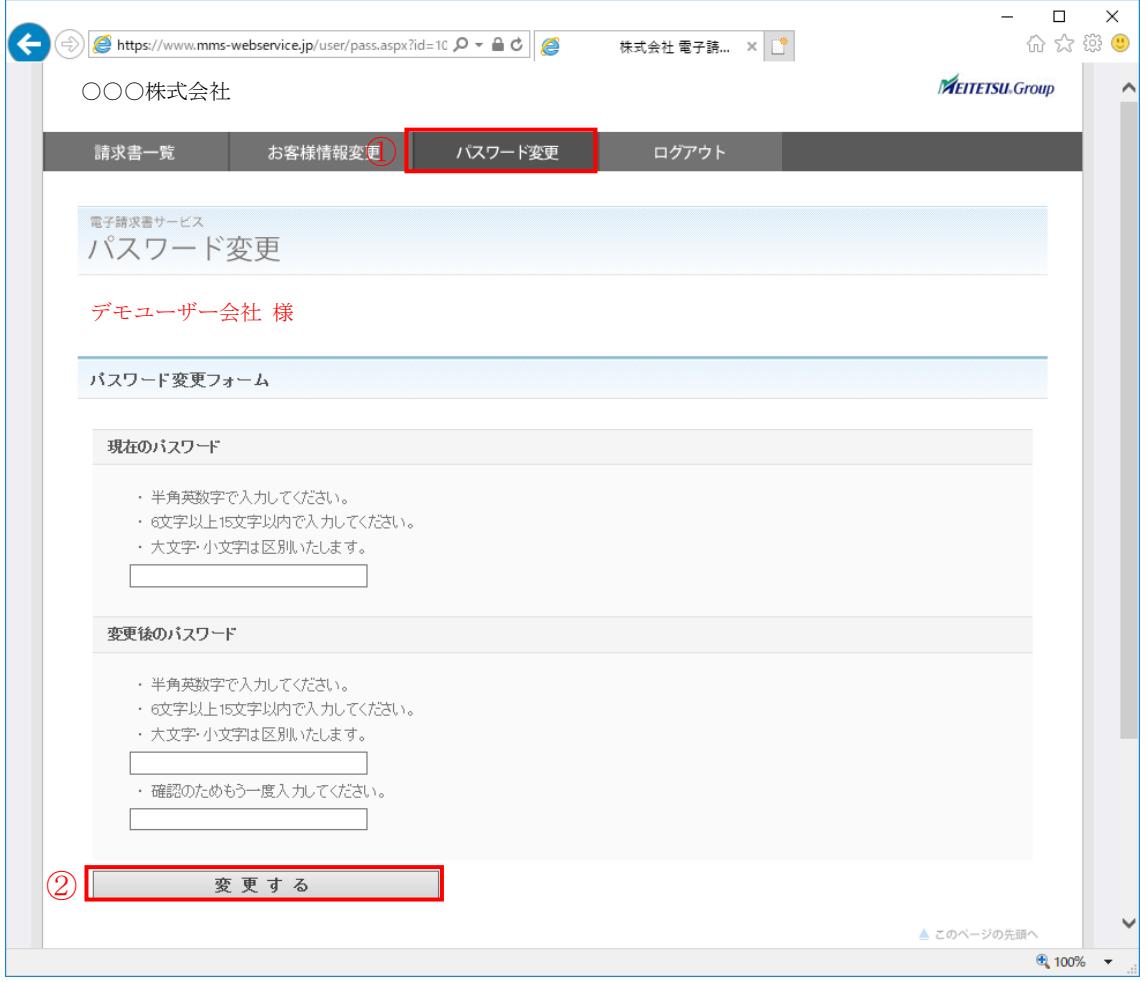

● パスワードは、半角英数字です。 ● パスワードは、大文字小文字を区別します。 ● パスワードは、英字と数字を混在の6文字以上15文字以下です。 ● パスワードは、安全確保のため、黒丸(●)で伏せて表示されます ③ 正しく登録できた場合は完了画面が表示されます。

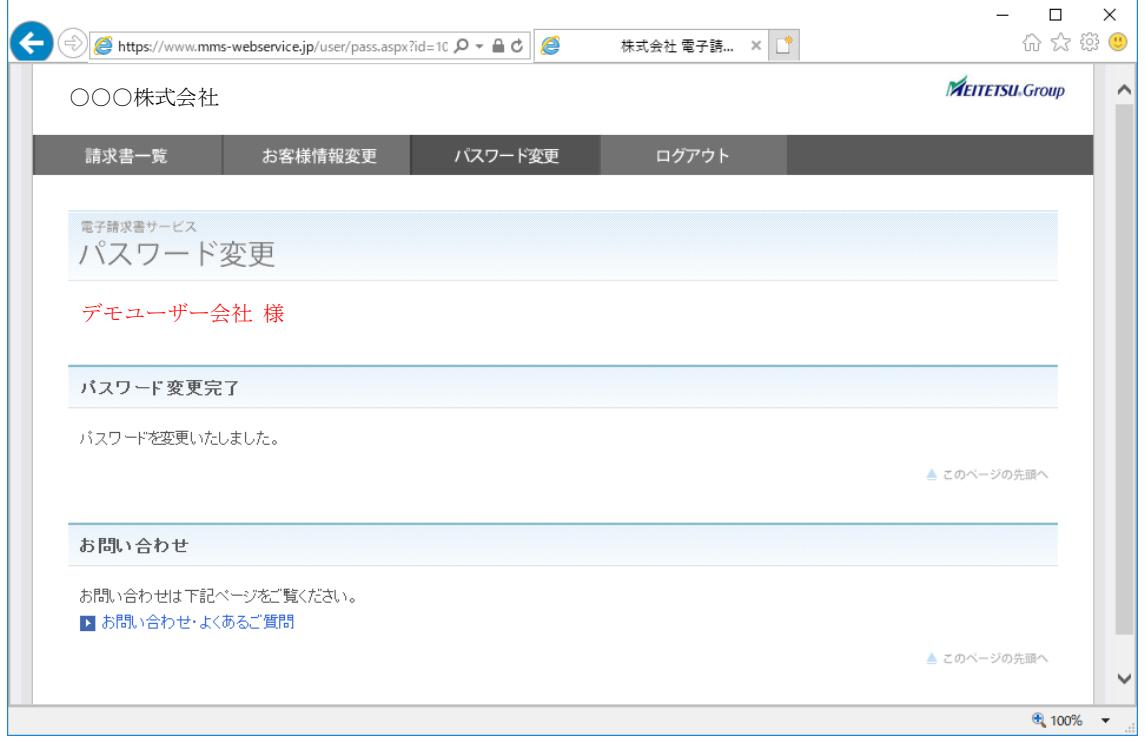

# <span id="page-18-0"></span>6. ログアウト

ログイン状態を解除します。操作を終えるときは、必ずログアウトしてくださ い。

① メニュー画面より「ログアウト」をクリック。

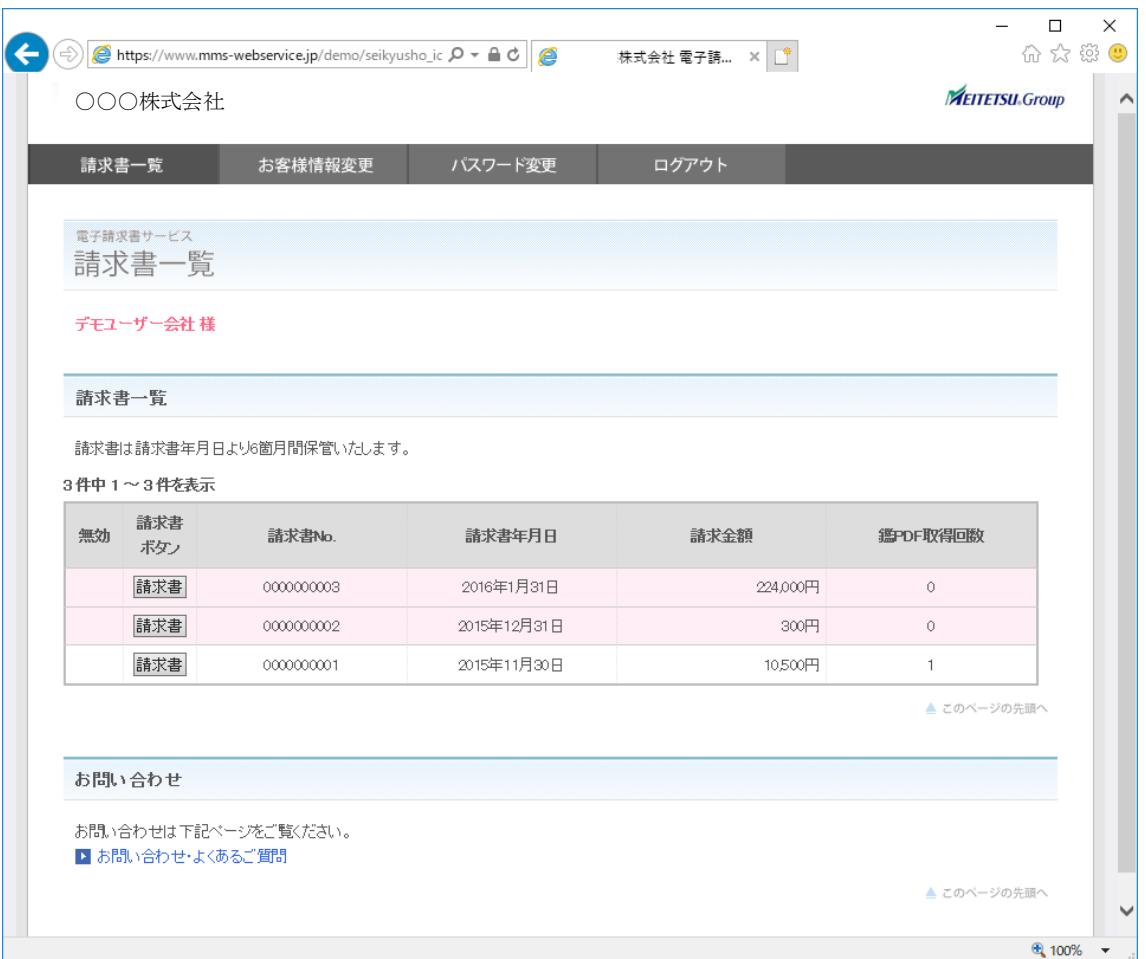